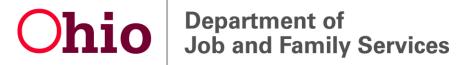

## Using Outlook 2007 as your RSS reader

1. Open Outlook 2007, click the Tools menu, and then click Account Settings...

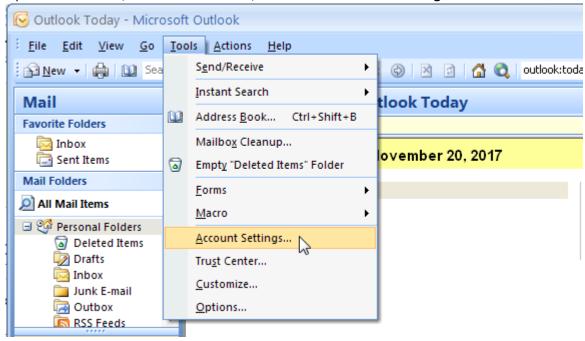

2. Click on the RSS Feeds tab.

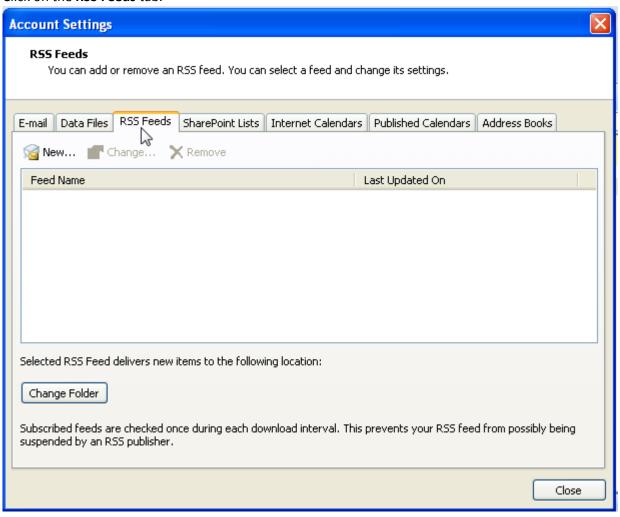

3. Click the **New...** button.

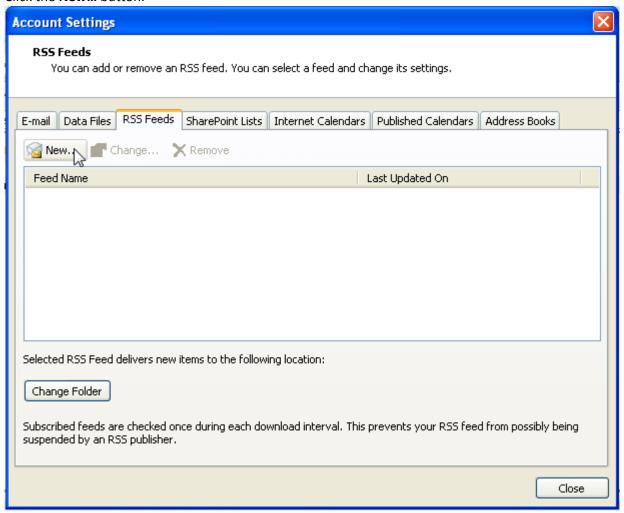

4. In the provided text box, type or paste the URL/address of the RSS feed (for example, http://emanuals.jfs.ohio.gov/ChildCare/feed/), and then click the **Add** button.

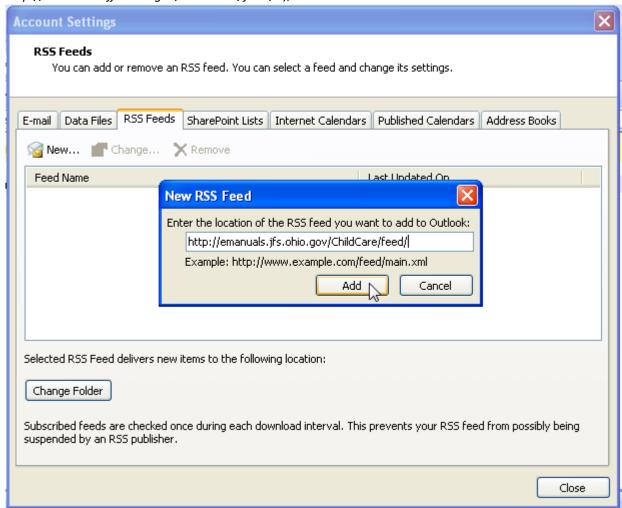

5. When the RSS Feed Options window is displayed, click the Change Folder button under Delivery Location.

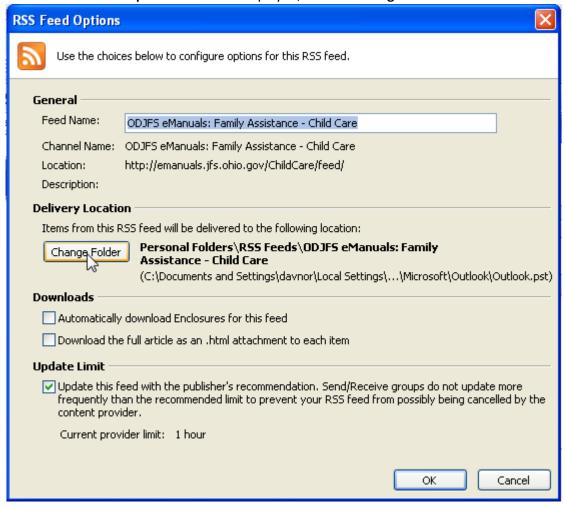

6. Click to select the **Inbox** folder, then click the **OK** button.

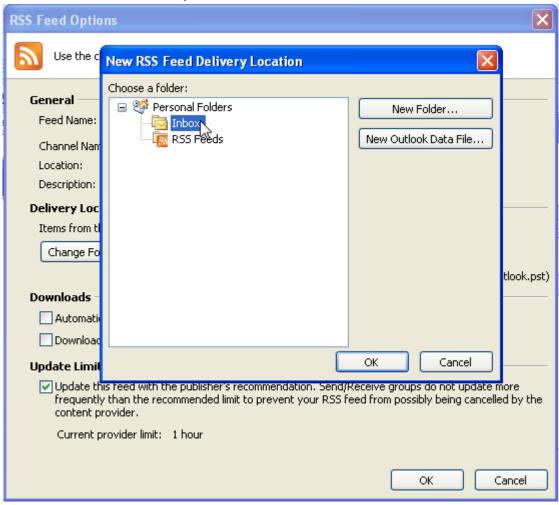

7. Click the **Close** button.

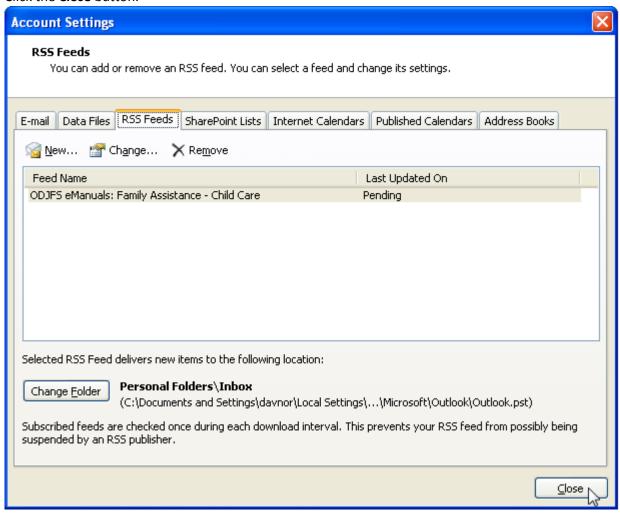

8. Click on your **Inbox** folder. After a few moments, the most recent items from the RSS feed will begin appearing in your Inbox. This may include a number of older items from the past few months.

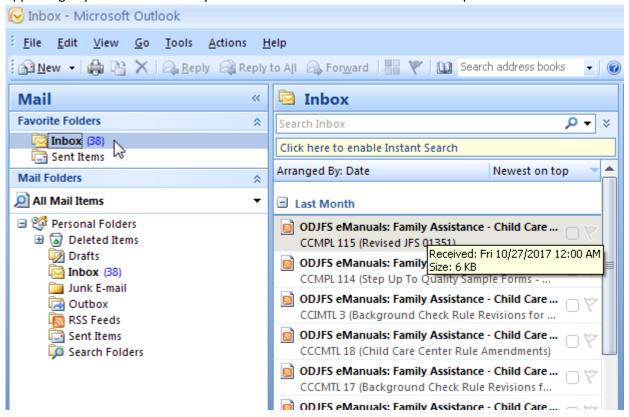

9. As new items are published to the feed, they will appear in your Inbox, similar to new email messages.